# **EPREUVE E2 - E-LEARNING**

# **Préambule**

Cette épreuve de contrôle en cours de formation a pour objectif d'inciter le stagiaire arbitre à se former par lui-même et à découvrir et/ou renforcer sa connaissance du règlement de jeu.

Pour cela, le Pôle Formation a conçu un parcours de formation spécifique aux stagiaires arbitres départementaux. Lorsque le stagiaire aura accès à la plateforme de formation, il pourra suivre différents modules qui rassemblent divers ateliers, chacun d'entre eux correspondant à une règle.

Pour chaque atelier, le stagiaire trouvera un cours sous forme de diaporama, puis des exercices sous forme de questions vrai/faux, de QCM et de questions vidéos. A chaque fois, il pourra refaire les exercices autant de fois qu'il le souhaite, afin de trouver les bonnes réponses pour progresser.

A la fin de chaque module, il devra compléter une évaluation qui comprend, dans chaque atelier, une question Vrai/Faux, deux questions à choix multiple et deux situations vidéo.

Pour valider un module, le stagiaire devra obtenir 60% minimum de bonnes réponses aux différentes évaluations.

# **Ouverture de la session de formation**

Pour cette saison 2018-2019, la session de formation à l'Examen Arbitre Départemental est ouverte du 1 juin 2018 au 31 mai 2019. Ceci veut dire qu'un arbitre doit terminer sa formation et son épreuve e-learning le 31 mai 2019 au plus tard. Au-delà de cette date la session e-learning est fermée et doit être recommencée pour une validation possible seulement l'année sportive suivante. Un arbitre débutant sa formation e-learning à partir du 1<sup>er</sup> juin 2019 ne pourra pas être comptabilisé pour la charte des officiels de cette saison. Il ne pourra compter que pour la saison 2019-2020.

Pensez à bien à transmettre l'information à vos stagiaires.

## **Les modules de formation**

Il y a en tout 22 ateliers répartis en 6 modules. Le temps de travail personnel est estimé à 12 heures.

Atelier : Contact avec les bras Atelier : La faute antisportive Atelier : Charge / Obstruction Atelier : La faute technique Atelier : Faute sur tir / Action de tir Atelier : Le rebond Atelier : Les écrans

### **Module 2 : APPUIS ET CONTRÔLE DU BALLON Module 5 : VIOLATIONS ET ENTRE-DEUX**

Atelier : Etablissement du pied de pivot Atelier : Joueur / Ballon hors-jeu Atelier : Le départ en dribble Atelier : Remise en jeu Atelier : Le dribble **Atelier** : Pied et poing Atelier : Contrôle du ballon Atelier : L'entre-deux

### **Module 3 : NOTIONS DE TEMPS**

Atelier : 24 secondes

### **Module 1 : LES CONTACTS Module 4 : LES FAUTES AUTRES QUE PERSONELLES**

Atelier : Le retour en zone

### Atelier : 3 secondes **Module 6 : TABLE DE MARQUE**

Atelier : 5 secondes Atelier : Le temps-mort Atelier : 8 secondes Atelier : Le remplacement

# **La formation du stagiaire**

Le stagiaire doit obligatoirement ouvrir un compte e-learning, s'il n'en a pas déjà un, et s'inscrire individuellement à la formation en ligne (voir le guide ci-dessous).

Le stagiaire a toute la saison pour travailler sur la plateforme. Grâce à son identifiant et son mot de passe, il pourra se connecter de chez lui, d'un lieu de stage, de l'école lors des temps libres, … Sa formation sera alors continue sur la saison et lui permettra de questionner son formateur du club ou du comité en cas d'incompréhension. Le temps de travail personnel sur la plateforme est estimé à 12heures.

Voici le guide e-Learning du stagiaire

# **Le guide du stagiaire e-Learning**

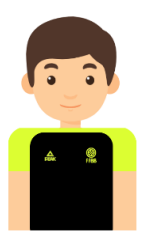

Vous avez choisi de vous lancer dans l'aventure de l'arbitrage et de passer l'Examen Arbitre Départemental. Nous vous félicitons pour votre investissement dans le basket au travers de l'arbitrage et vous souhaitons bonne chance !

Comme vous le savez, vous allez passer 6 épreuves pour valider ce diplôme Arbitre Départemental. L'épreuve E2 consiste à suivre une formation à distance sur la plateforme e-Learning. Voici quelques conseils pour vous inscrire et accéder aux 22 ateliers répartis en 6 modules.

## **1. Votre formation**

Vous avez toute la saison pour travailler sur la plateforme, la session se fermera le 31 août. Grâce à votre identifiant et votre mot de passe, vous pourrez vous connecter de chez vous, d'un lieu de stage, de l'école lors des temps libres, … Votre formation sera alors continue sur la saison et vous permettra de questionner votre formateur du club ou du comité en cas d'incompréhension.

Le temps de travail personnel sur la plateforme est estimé à 12 heures.

## **2. Comment vous inscrire ?**

#### **ETAPE 1 : SE RENDRE SUR LA PLATEFORME**

Vous vous inscrivez directement sur la plate-forme de formation à distance http://ffbb.sporteef.com

Vous accédez à la page d'accueil de la plate-forme de formation à distance. Retenez l'adresse car elle vous permet :

- d'accéder aux formations si vous êtes déjà inscrits,
- de créer votre compte lors d'une première inscription,
- de générer un nouveau mot de passe en cas de perte ou d'oubli

### **ETAPE 2 : CHOISIR SA FORMATION**

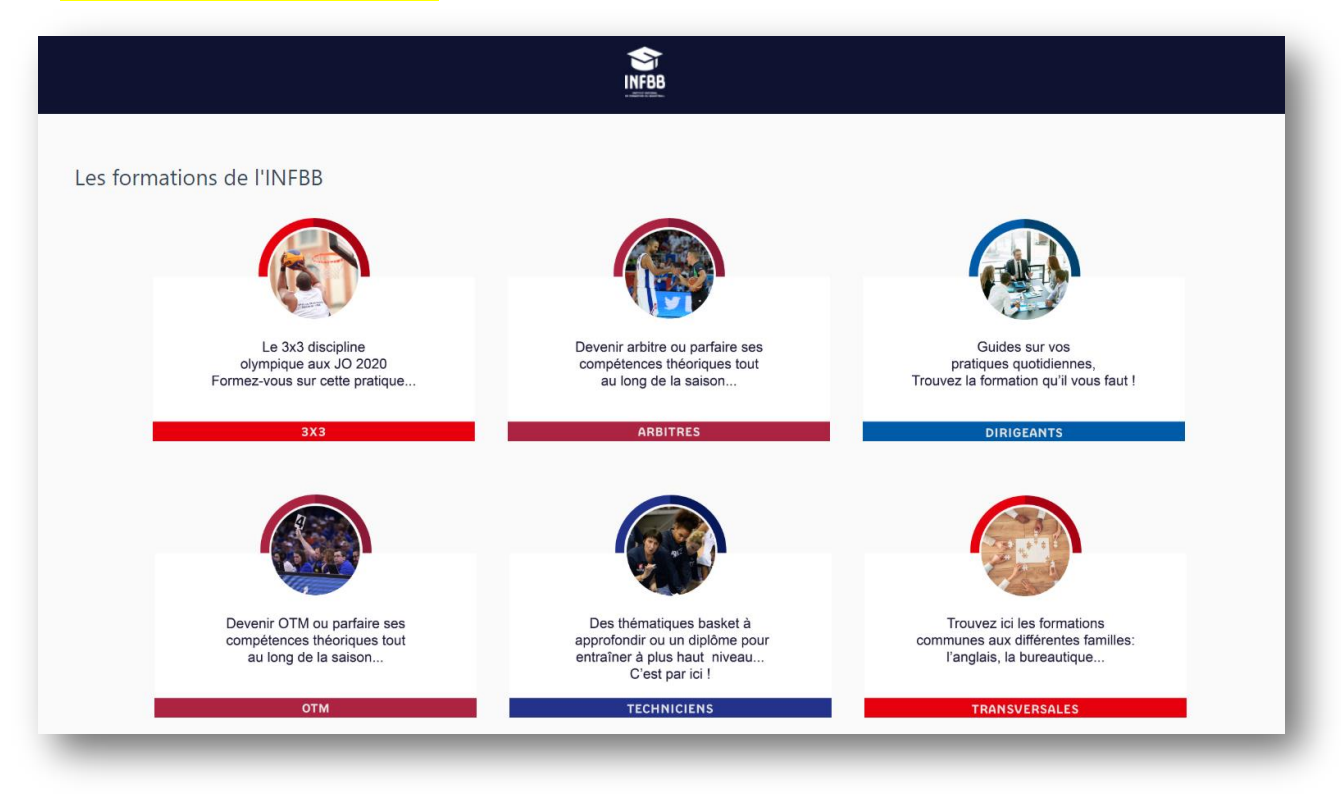

Cliquer sur le module Arbitres, puis choisir l'icône Examen Arbitre Départemental – Epreuve E2

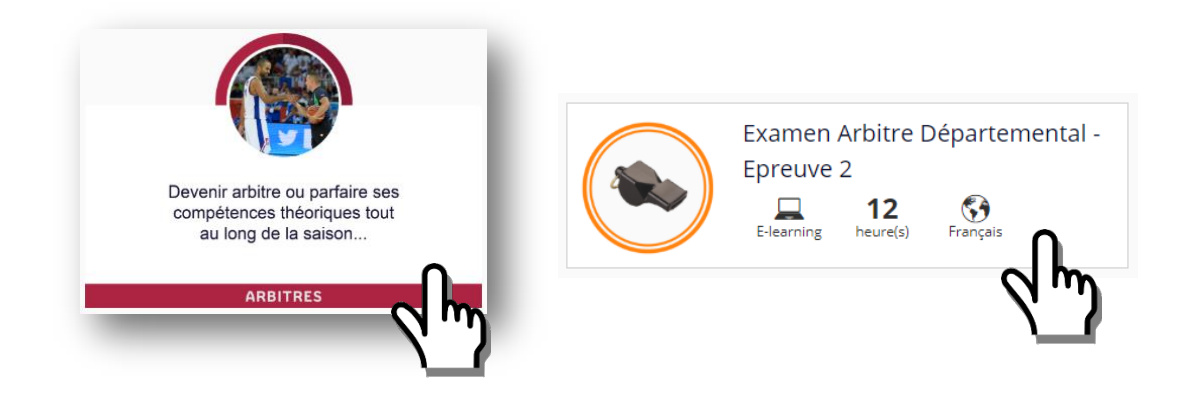

Vous arrivez ensuite sur cette page, il suffit de vous connecter.

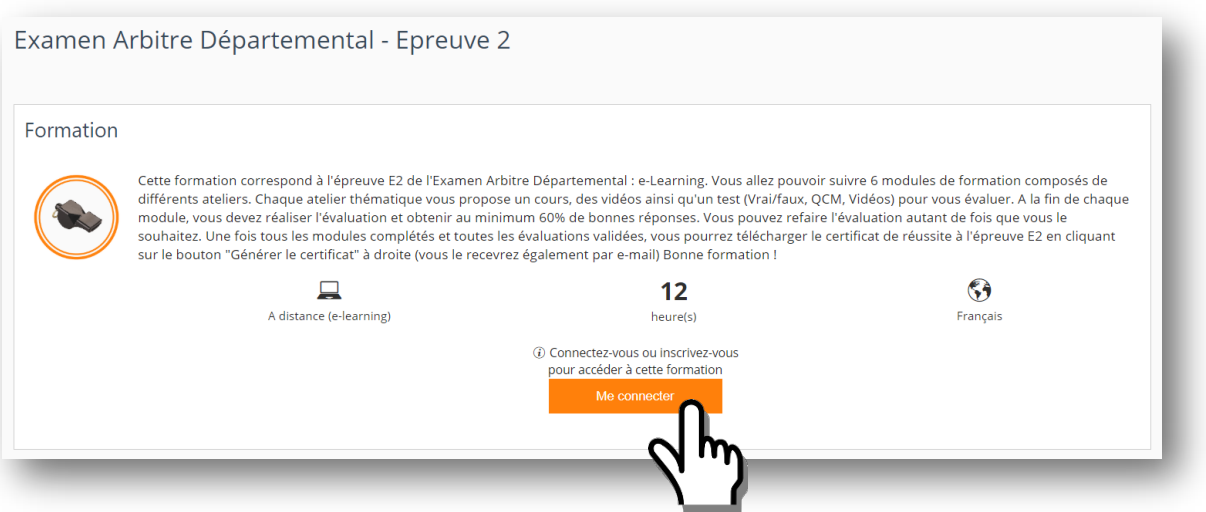

Toute personne ne disposant pas d'un compte et souhaitant accéder à la formation e-Learning Examen Arbitre Départemental, peut créer un compte personnel.

Renseignez l'identifiant que vous choisissez (souvent Prénom.NOM), votre mot de passe, puis cliquez sur « **Demande d'inscription** »

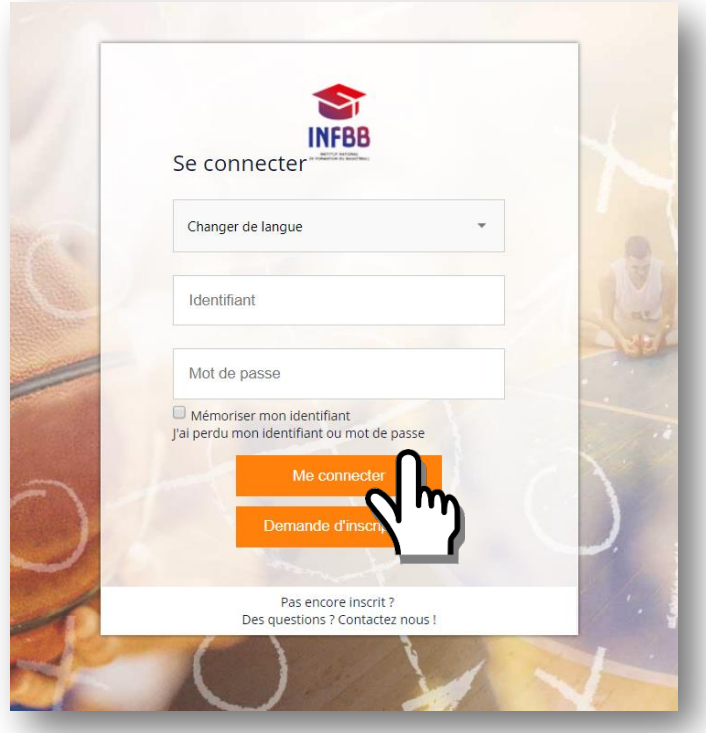

Vous accédez à un formulaire. Les champs avec un astérisque sont obligatoires. Après avoir renseigné l'ensemble des données, cliquez sur « **Enregistrer** »

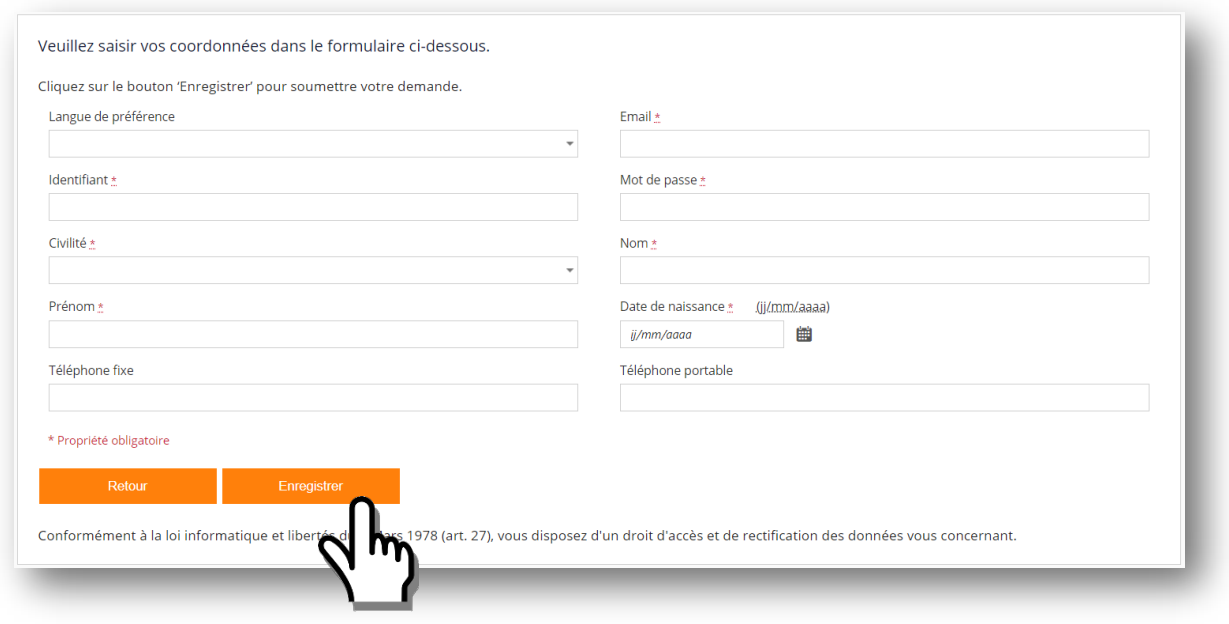

Un message vous confirmant que votre demande a bien été enregistrée apparait.

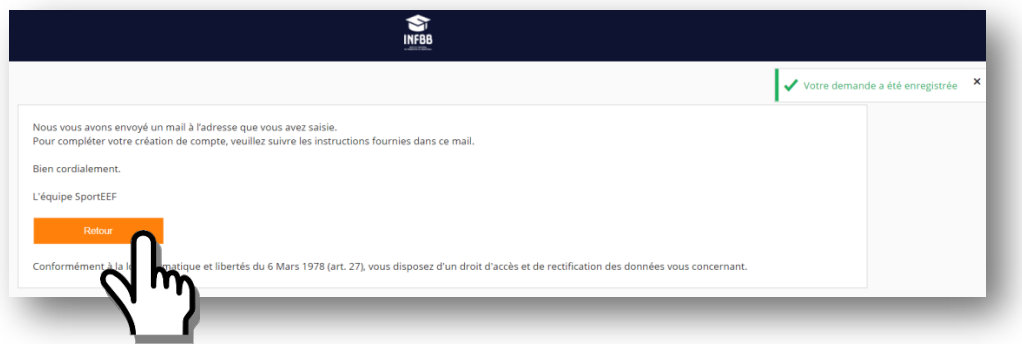

### **ETAPE 3 : ENTREZ DANS LA FORMATION**

Vous avez choisi l'Examen Arbitre Départemental – Epreuve 2, vous devez donc faire une « **Demande d'inscription** »

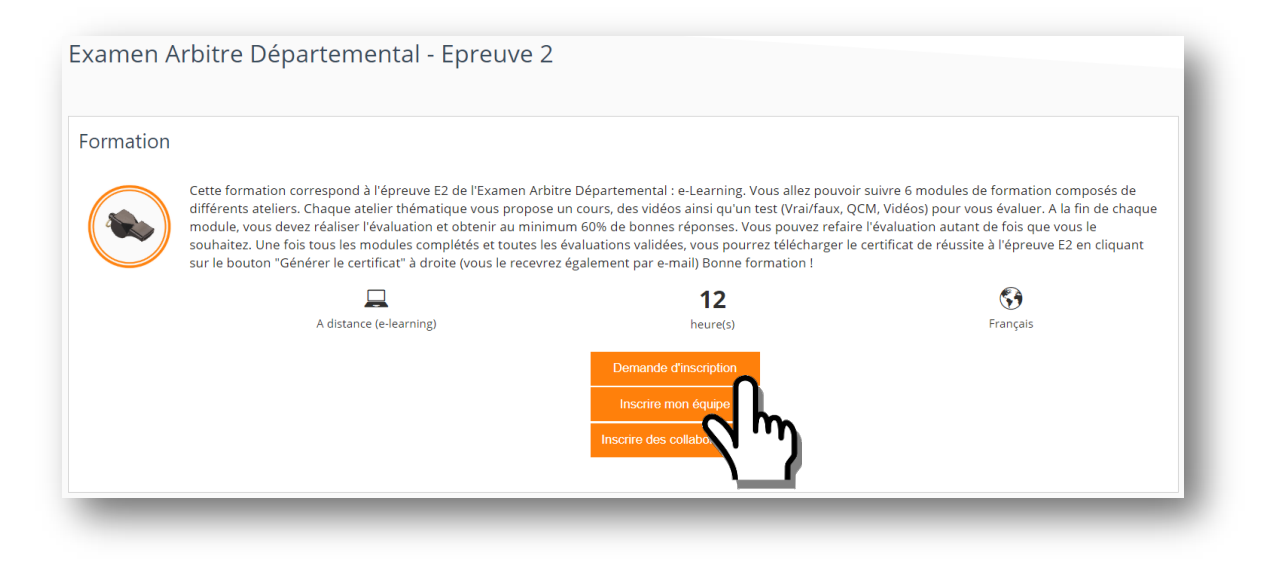

### Choisissez la session de formation :

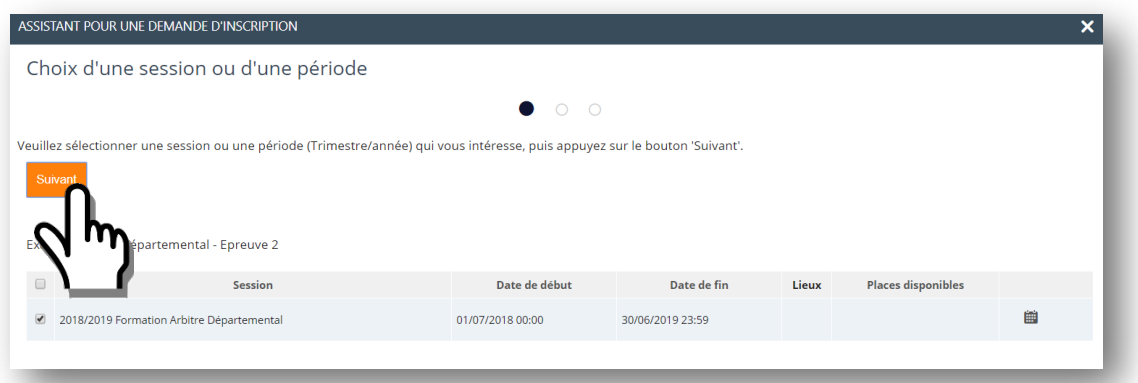

Et suivez la procédure…

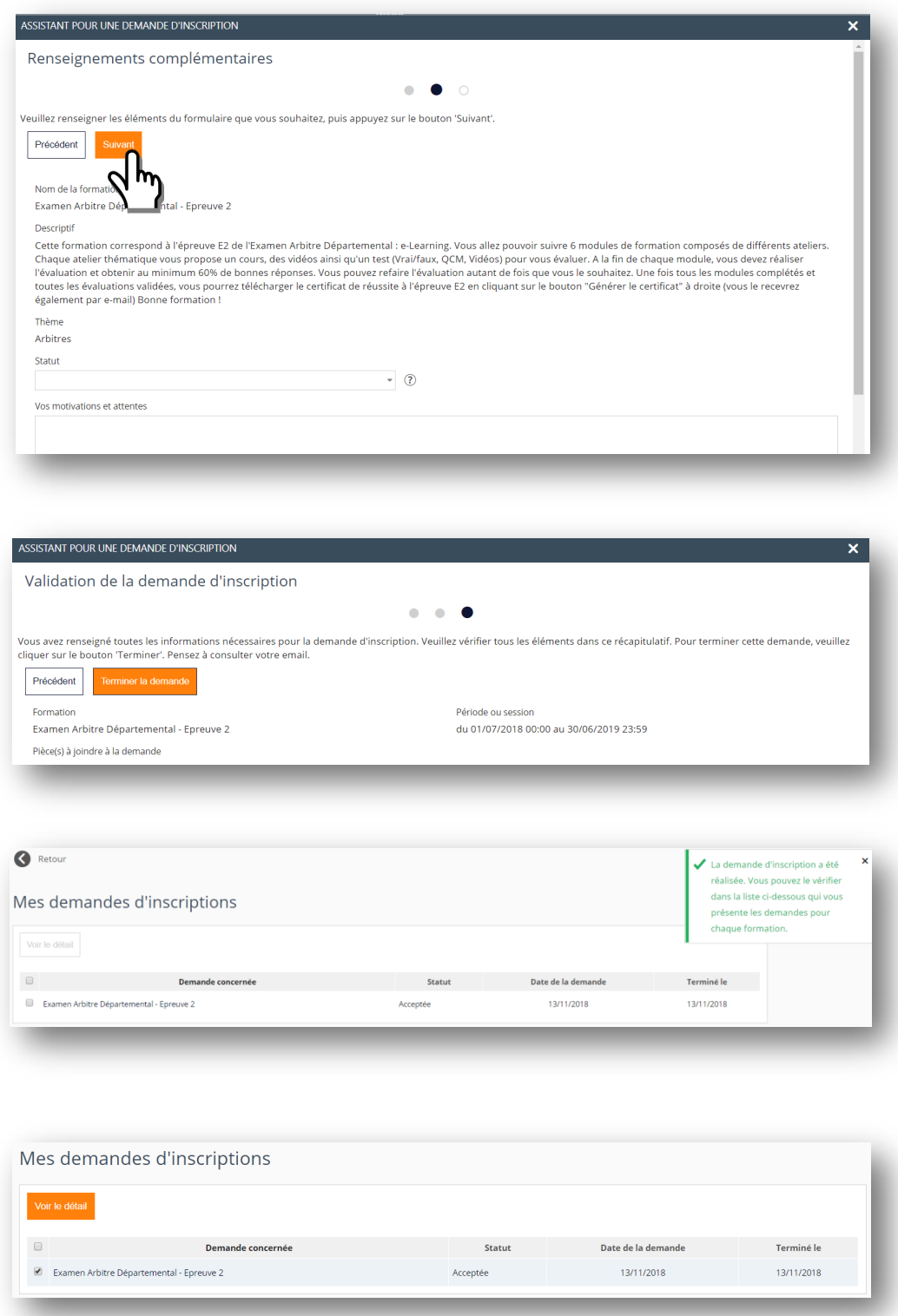

Vous êtes bien inscrit(e) !

### **ETAPE 4 : DEMARREZ LA FORMATION**

Pour retrouver le menu d'accueil, cliquez sur l'icône **en la partitude de la pauche**, puis sur « **Accueil** »

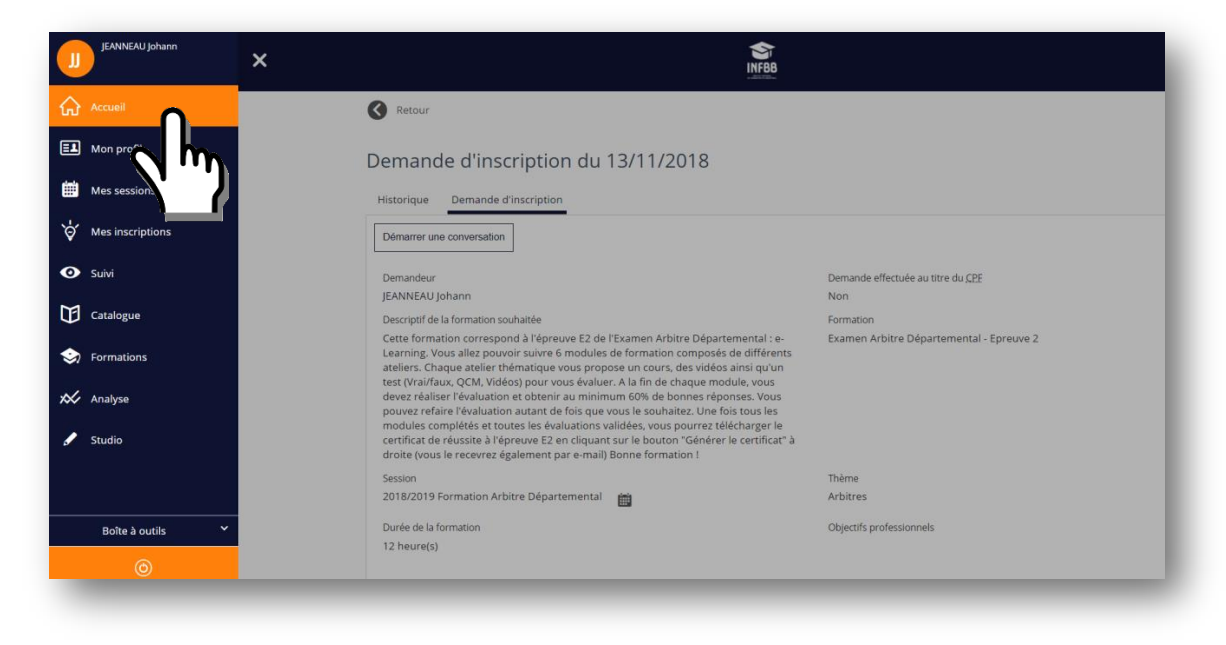

#### Choisissez la formation EAD, puis « **Démarrez la formation** »

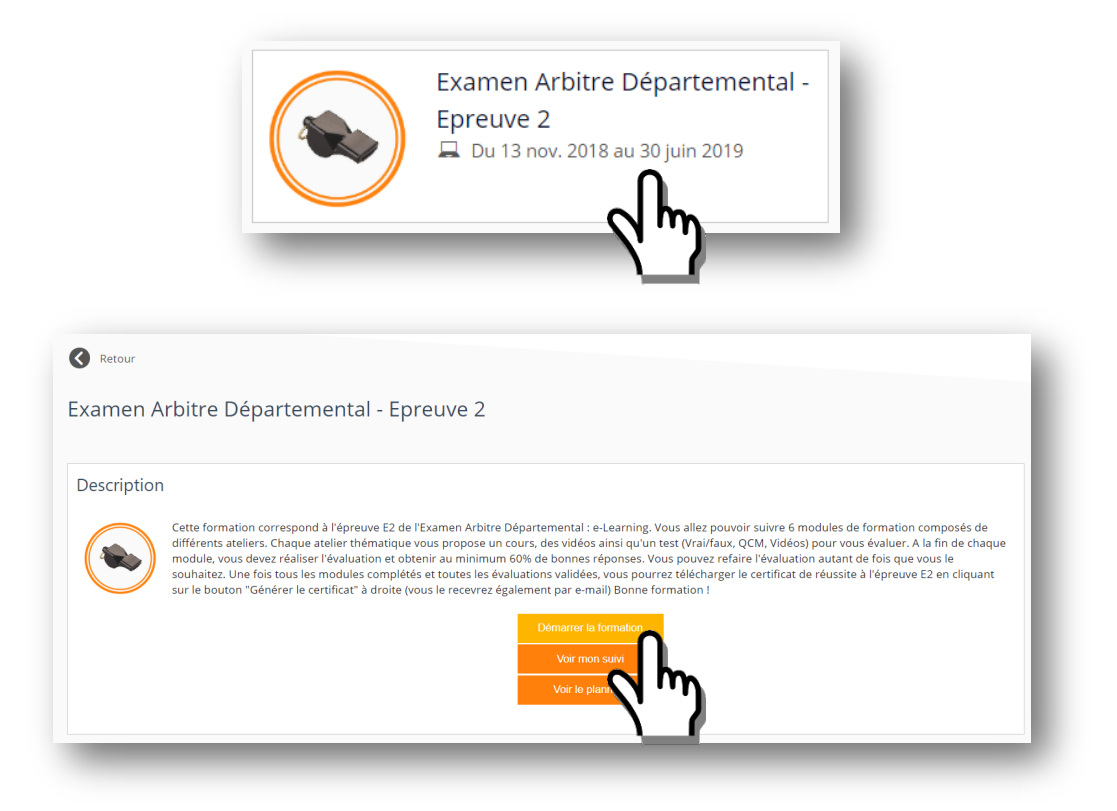

## **1. Débuter la formation**

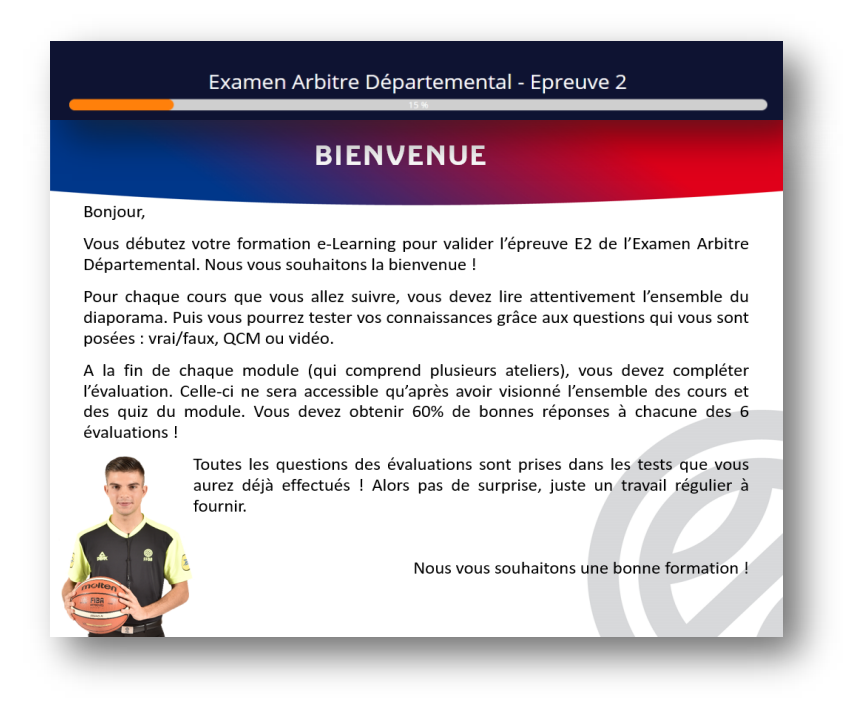

Pour chacun des 6 modules, vous trouverez différents ateliers.

Pour chaque atelier que vous allez suivre, vous devez lire attentivement l'ensemble du diaporama. Ensuite, vous pourrez tester vos connaissances grâce aux questions qui vous sont posées : vrai/faux, QCM ou vidéo.

Il y a en tout 22 ateliers répartis en 6 modules. Le temps de travail personnel est estimé à 12 heures.

Atelier : Charge / Obstruction Atelier : La faute technique Atelier : Faute sur tir / Action de tir Atelier : Le rebond Atelier : Les écrans

#### **Module 2 : APPUIS ET CONTRÔLE DU BALLON Module 5 : VIOLATIONS ET ENTRE-DEUX**

Atelier : Le départ en dribble Atelier : Remise en jeu Atelier : Le dribble Atelier : Pied et poing Atelier : Contrôle du ballon and a subset of the Atelier : L'entre-deux

### **Module 3 : NOTIONS DE TEMPS Module 6 : TABLE DE MARQUE**

Atelier : 8 secondes Atelier : 24 secondes

#### **Module 1 : LES CONTACTS Module 4 : LES FAUTES AUTRES QUE PERSONELLES**

Atelier : Contact avec les bras Atelier : La faute antisportive

Atelier : Etablissement du pied de pivot Atelier : Joueur / Ballon hors-jeu Atelier : Le retour en zone

Atelier : 3 secondes Atelier : Le temps-mort Atelier : 5 secondes Atelier : Le remplacement

### Vous pouvez débuter la formation :

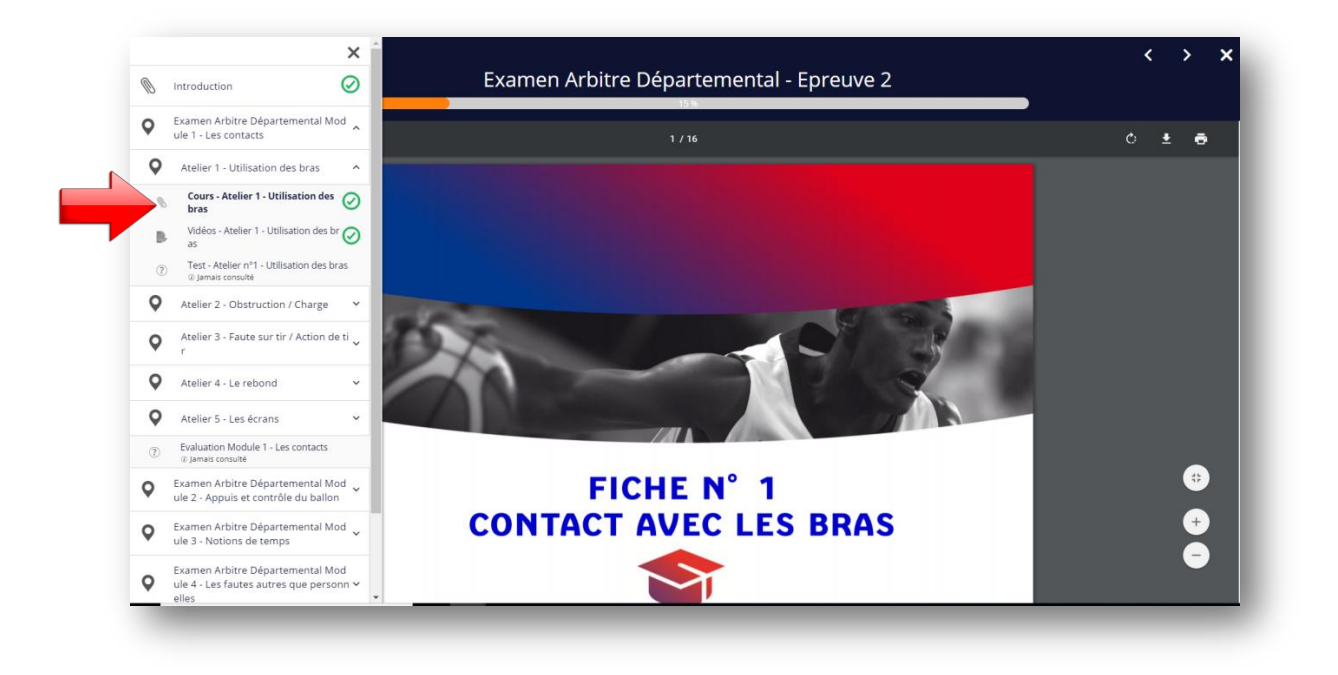

A chaque fois que vous aurez terminé un cours, un visionnage de clips vidéo ou un test, l'icône à côté de l'intitulé passer en vert.

Exemple dans l'atelier 1, le stagiaire :

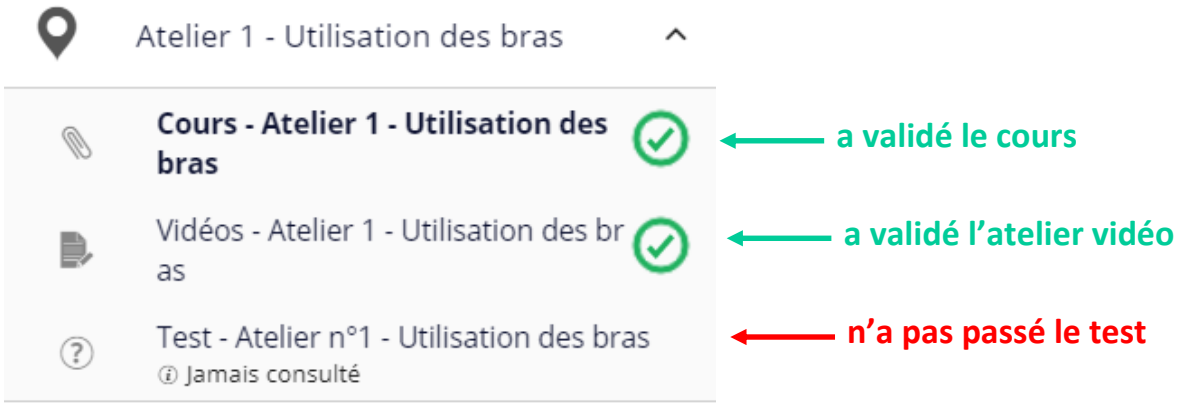

## **2. Evaluer votre travail**

A la fin de chaque atelier, vous allez réaliser un test, vous permettant ainsi d'évaluer votre acquisition de la notion travaillée. Ce test peut être refait plusieurs fois.

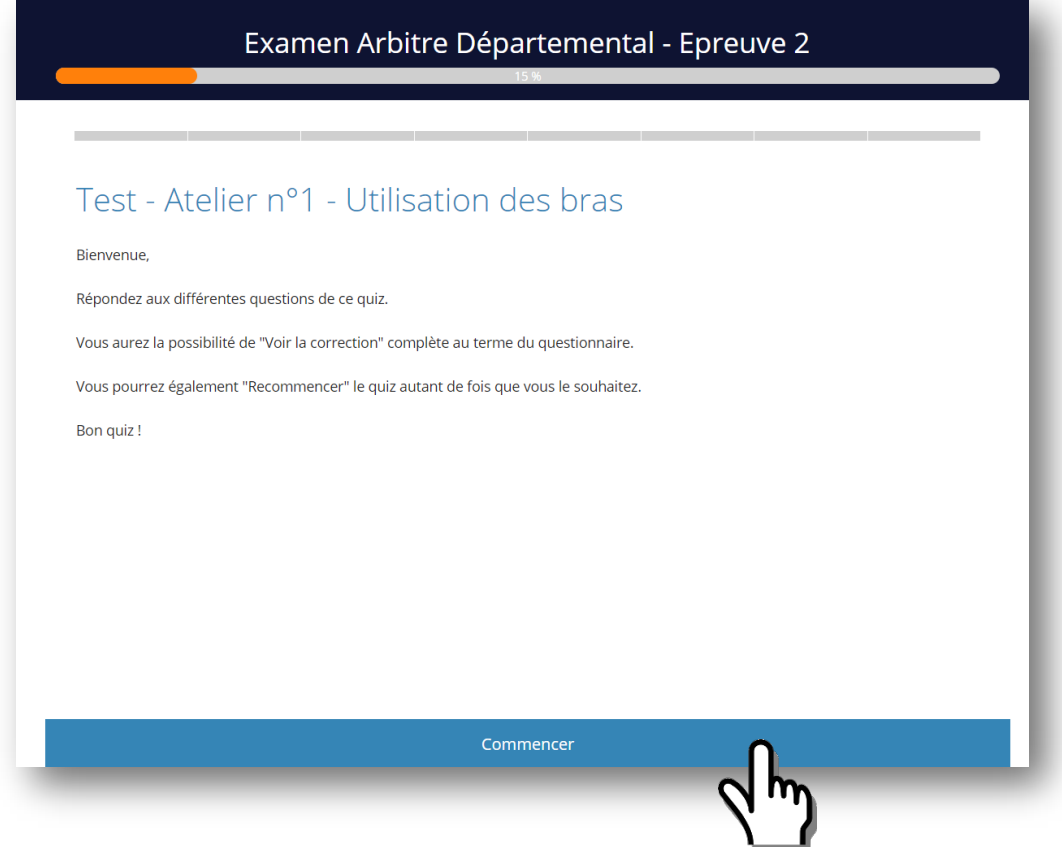

Attention, il faut attendre un peu avant d'obtenir le résultat du test, cet écran apparaîtra :

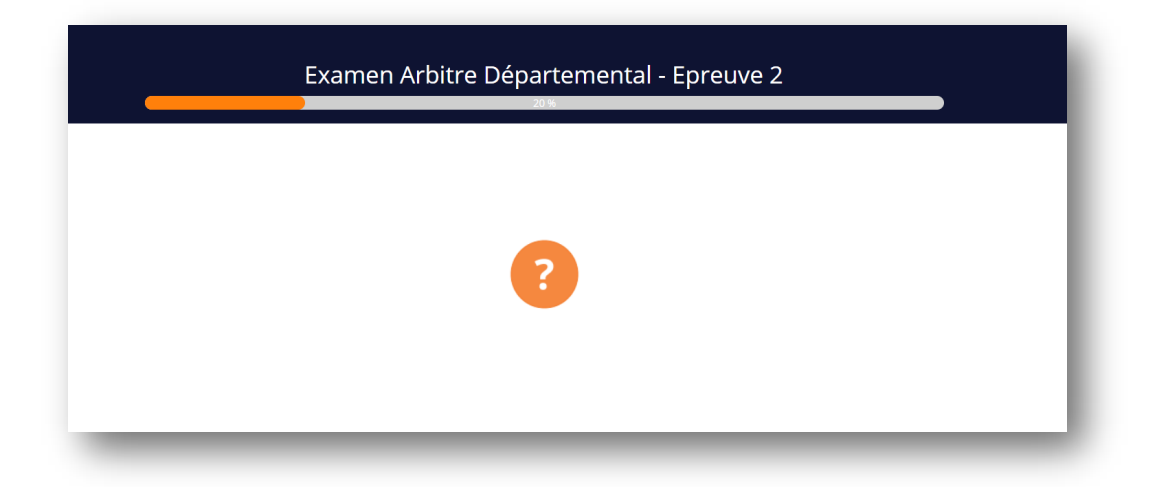

A la fin de chaque module (qui comprend plusieurs ateliers), vous devez compléter l'évaluation. Vous devez obtenir 60% de bonnes réponses !

Toutes les questions des évaluations sont prises dans les tests que vous aurez déjà effectués ! Alors pas de surprise, juste un travail régulier à fournir.

Vous obtenez votre résultat, vous devez au moins avoir **60% de réussite**. Si ce n'est pas le cas ou si vous voulez améliorer votre score « **Recommencez** » !

Vous pouvez également voir la correction afin d'identifier vos erreurs avant de recommencer.

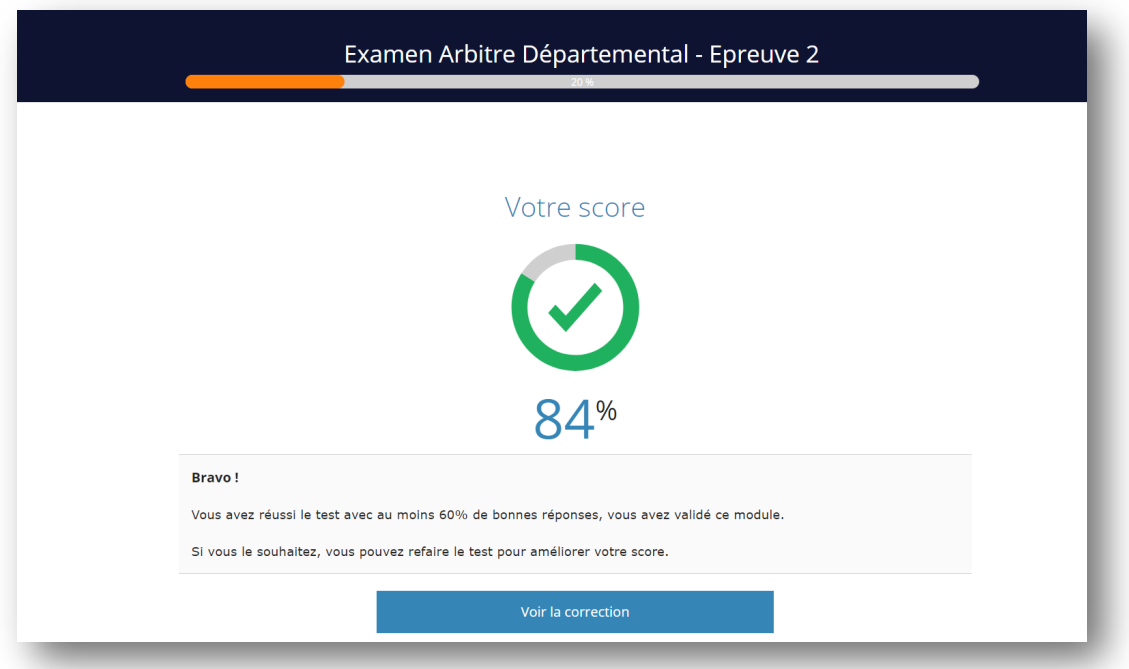

## **3. Editer son certificat de formation**

Pour pouvoir éditer votre certificat de validation de l'épreuve E2A à la fin des 6 modules, vous devez :

- **avoir complété 100% du parcours**, c'est-à-dire avoir lu tous les cours et réalisé tous les tests (voir page 26)
- **avoir obtenu 60% minimum de réussite** à l'évaluation de chaque module

Si vous avez répondez positivement à ces deux points, vous pouvez télécharger votre certificat de réussite de l'Epreuve E2.

Votre certificat vous est envoyé directement par email.

Si vous ne le recevez pas, vous pouvez le télécharger en allant sur votre page d'accueil et en cliquant sur « **Générer le certificat dans le menu déroulant** »

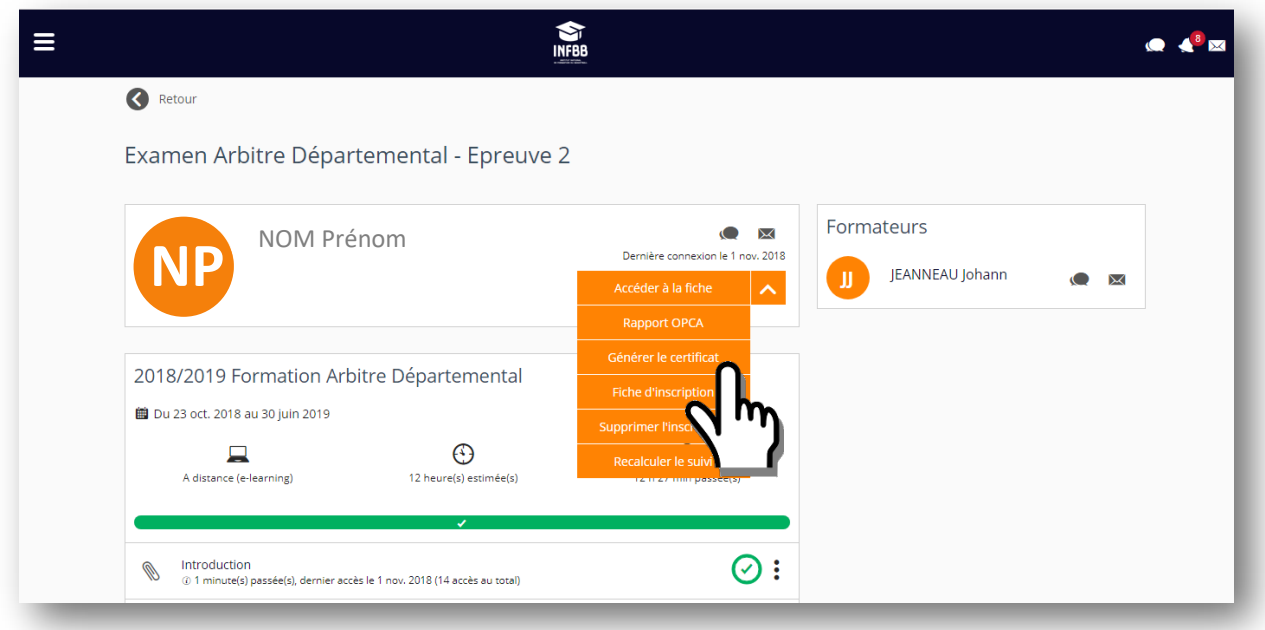

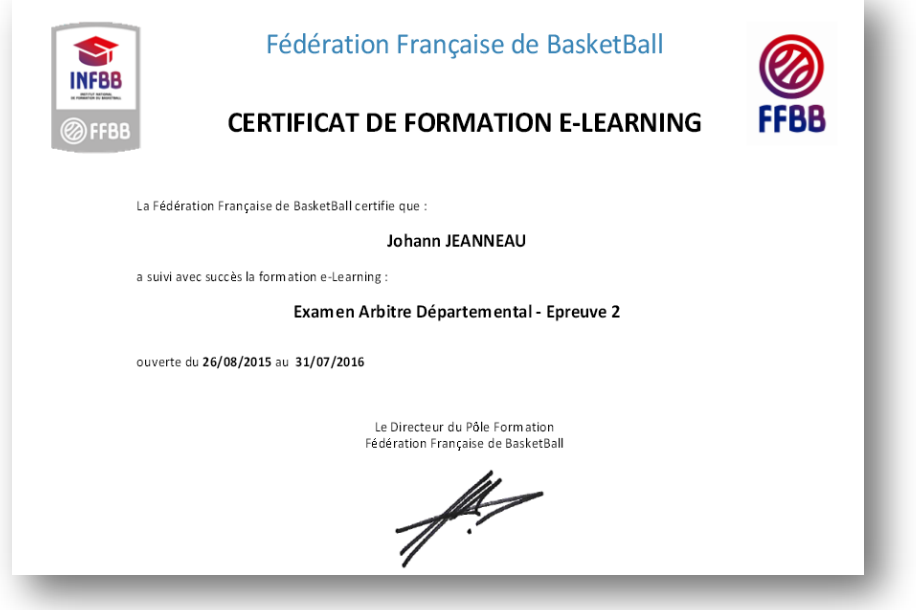

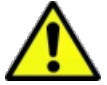

ENVOYEZ VOTRE CERTIFICAT DE FORMATION AU FORMATEUR DE VOTRE COMITE OU DE VOTRE CLUB

## **4. Besoin d'aide**

Vos formateurs du club ou du Comité Départemental peuvent vous aider. S'ils ont besoin de renseignements, ils pourront contacter la Fédération, mais toutes vos demandes doivent passer par votre club ou comité. Vous ne pouvez pas écrire directement à la FFBB, c'est le club ou le comité qui est habilité à le faire. En effet, cela leur permet de filtrer les questions car ils pourront répondre à la quasi-totalité d'entre-elles, le cas échéant, ils pourront ainsi suivre votre parcours.

# **Validation de l'épreuve**

A la date de fin de formation décidée par le Comité Départemental, le stagiaire aura dû se former sur l'ensemble des modules. Il devra avoir répondu aux 6 évaluations (1 par module).

Il connaîtra ses résultats et devra obtenir 60% minimum de bonnes réponses pour valider cette épreuve. Il pourra refaire l'évaluation autant de fois qu'il le souhaite.

# **Extraction des résultats**

Une fois tous les modules complétés et toutes les évaluations validées, il recevra automatiquement un e-mail avec le certificat de réussite à l'épreuve E2. Il pourra également télécharger ce certificat en cliquant sur le bouton "Générer le certificat" à droite de la page d'accueil de la formation.

A la fin de la formation e-Learning, le candidat doit éditer le Certificat de Formation et le transmettre à son formateur.

La réussite à cette épreuve est à mentionner dans le Dossier du Candidat (annexe 5)

**Retrouvez et imprimez le guide du stagiaire e-Learning sur le site www.ffbb.com Onglet FFBB – Officiels – Arbitres – Devenir Arbitre - Examen Arbitre Départemental**

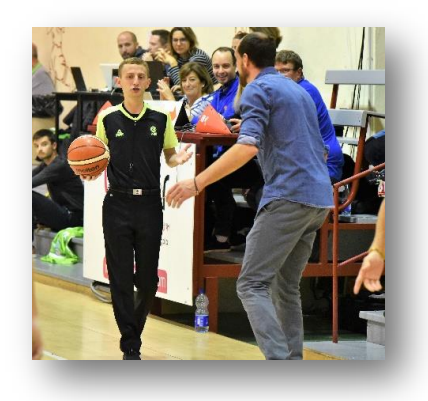